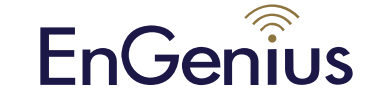

# **ECB1200**

# Quick Installation Guide

#### **Verpakkingsinhoud**

Pak de doos uit en controleer de volgende items:

- ECB1200
- 12V/1A 100V~240V stroomadapter
- RJ-45 Ethernet kabel
- 2\* 2.4GHz opschroefbare antenne
- 2\* 5GHz opschroefbare antenne
- CD met gebruikershandleiding en EZ controller
- Quick Installation Guide

#### **Minimale vereisten**

- Broadband Internet Service (kabel of DSL modem)

- Internet browser (Internet Explorer, Safari, Firefox, Chrome)

### **De ECB1200 verbinden**

- 1. Installeer de antennas zoals hier beneden is weergegeven.
- 2. Verbind één einde van de Ethernet-kabel in de LAN-poort van de ECB1200 en het andere einde in de Ethernetpoort van de computer.

3. Verbind de stroomadapter met de DC-IN poort van de ECB1200 en stop het andere einde in het stopcontact.

**Noot:** De ECB1200 ondersteund zowel IEEE802.3af PoE (Power-over-Ethernet) en de standaard stroomadapter. U zult een van beiden moeten gebruiken als stroombron. Gebruik niet beide tegelijkertijd.

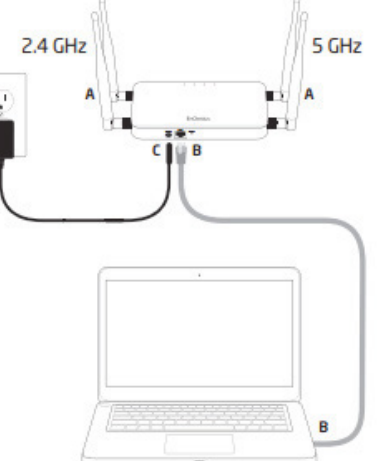

### **Computer setup**

1. Wanneer het EnGenius-product goed is aangesloten en aanstaat, zorg er dan voor dat de computer aanstaat.

2. Voor de volgende stappen refereren wij u naar de

'Operating system'- gebruikershandleiding.

3. Wanneer uw computer aanstaat zorg er dan voor dat uw TCP/IP ingesteld is

#### op '**ON**' of '**ENABLED**'.

4. Als uw PC zich al op het computernetwerk bevindt zorg er dan voor dat deze ingesteld staat op Static IP-adres op de interface (of de Ethernet-kaart die de ECB1200 zal gebruiken). Stel in als **192.168.1.21** en het subnet mask-adres op **255.255.255.0.** Selecteer het keuzerondje 'Gebruik het volgende IP-adres'. Wanneer de computerinstellingen gereed zijn gaat u verder met de installatie van de ECB1200.

### **ECB1200 setup**

1. Om de ECB1200 te configureren opent u een web browser. (Voorbeeld: Microsoft Internet Explorer, Mozilla Firefox, Google Chrome, etc.) 2. In de adresbalk van de web browser vult u in: **192.168.1.1** (het standaard IP-adres van de ECB1200) en drukt u op **ENTER**.

3. Een loginscherm zal naar voren komen. Standaard is de gebruikersnaam van de ECB1200 **admin** en het wachtwoord is tevens **admin**. Toets de gebruikersnaam en het wachtwoord van de ECB1200 in en klik op '**Login**'. EnGenius Europe verwijst u naar de ECB1200-gebruikershandleiding om de gebruikersnaam en het wachtwoord te wijzigen.

4. Wanneer u '**Login**' heeft gekozen na het invullen van de juiste gebruikersnaam en wachtwoord zal het beginscherm van de ECB1200 opkomen. Als dit het geval is gaat u verder met het instellen van de draadloze verbinding.

## http://192.168.1.1

EnGenius Europe | Veldzigt 28, 3454 PW De Meern, Netherlands | 0900-WIFIABC | www.wifiabc.com

Disclaimer: Information may be subject to changes without prior notification. **Follow us**

https://www.linkedin.com/company/engeniuseurope **B** https://plus.google.com/+EngeniusEuropeBVDeMeern https://www.youtube.com/user/engeniuseuropebv **E** https://twitter.com/engeniuseu

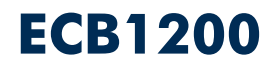

# Quick Installation Guide

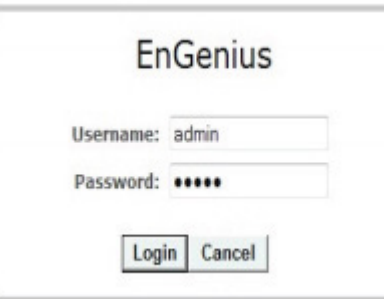

#### **Wisselen tussen werkende modi**

EnGenius

Dit apparaat werkt in de volgende modi: Access point, Client bridge, WDS AP, WDS bridge en WDS station.

1. Klik op operation mode in het systeemnavigatie' drop-downmenu.

2. Operation mode: Selecteer een werkende modus in de lijst en klik dan op 'Apply/Toepassen'.

3. De basissetup is nu compleet.

**Noot:** De draadloze verbinding is nu nog niet beveiligd. Om het apparaat te beveiligen verwijzen wij door naar de gebruikershandleiding.

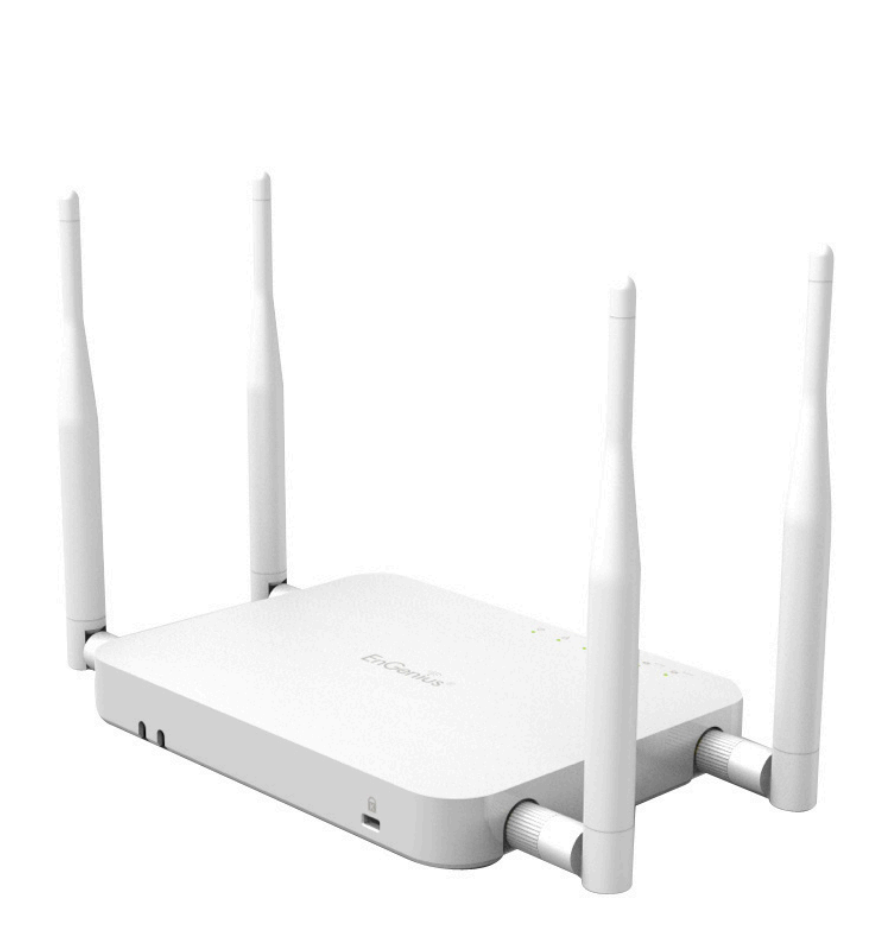

EnGenius Europe | Veldzigt 28, 3454 PW De Meern, Netherlands | 0900-WIFIABC | www.wifiabc.com

Disclaimer: Information may be subject to changes without prior notification. **Follow us**

https://www.linkedin.com/company/engeniuseurope **B** https://plus.google.com/+EngeniusEuropeBVDeMeern https://www.youtube.com/user/engeniuseuropebv https://twitter.com/engeniuseu